# **FUJIFILM**

# **DIGITAL CAMERA** GFX 50s

# **ความเปลี่ยนแปลงและสิ่งใหม่ๆ**

เวอร์ชั่น 4.50

คุณสมบัติที่เพิ่มขึ้นหรือที่เปลี่ยนแปลงเนื่องจากผลของการอัพเดทเฟิ ร์มแวร์อาจไม่ตรงกับราย ละเอียดในเอกสารประกอบที่จัดมาให้พร้อมกับผลิตภัณฑ์นี ้โปรดดูข้อมูลเกี่ยวกับการอัพเดทที่ใช้ได้ สําหรับผลิตภัณฑ์ต่างๆ บนเว็บไซต์ของเรา:

*https://fujifilm-x.com/support/download/firmware/cameras/*

### **เนื้อหา**

เฟิ ร์มแวร์ของ GFX 50S รุ่น 4.50 จะเพิ่มหรืออัพเดทคุณสมบัติในรายการด้านล่างนี ้ สําหรับคู่มือฉบับล่าสุด โปรดเยี่ยมชมเว็บไซต์ต่อไปนี ้  *https://fujifilm-dsc.com/en-int/manual/*

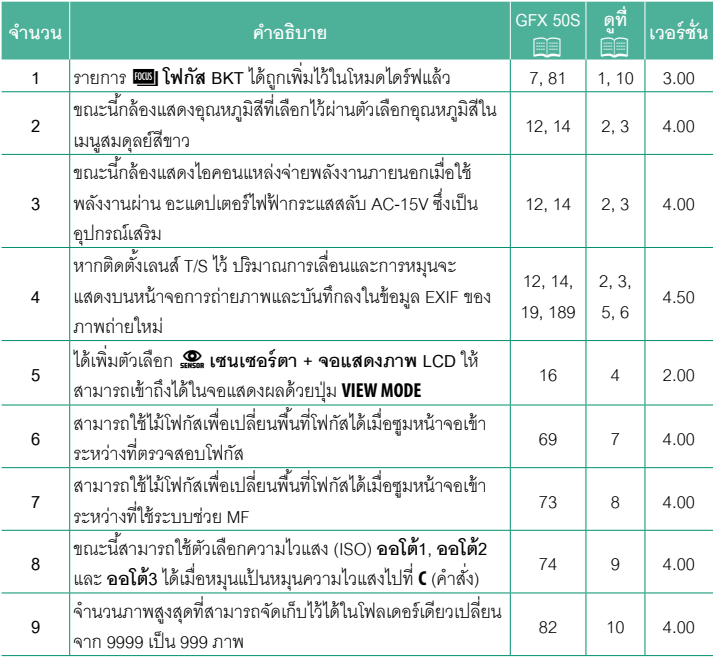

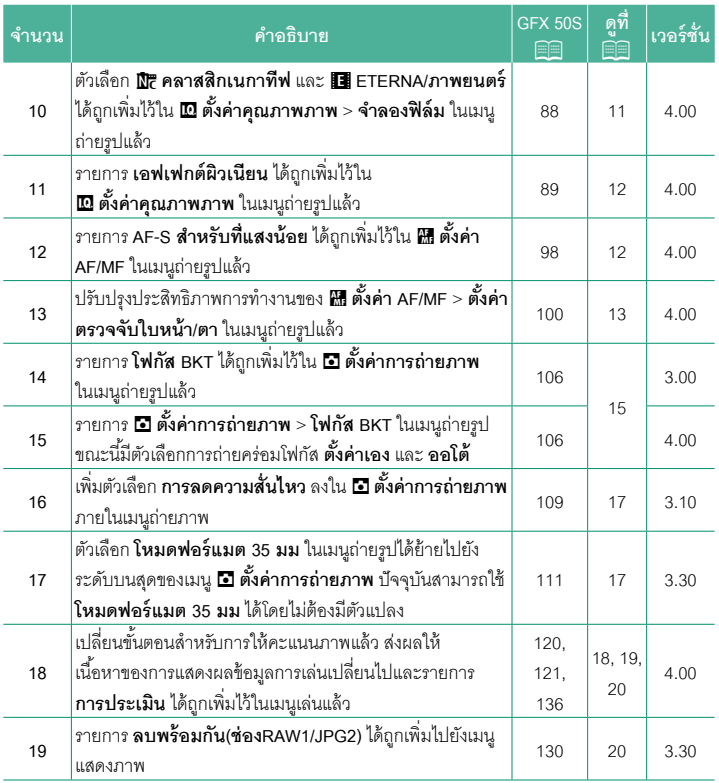

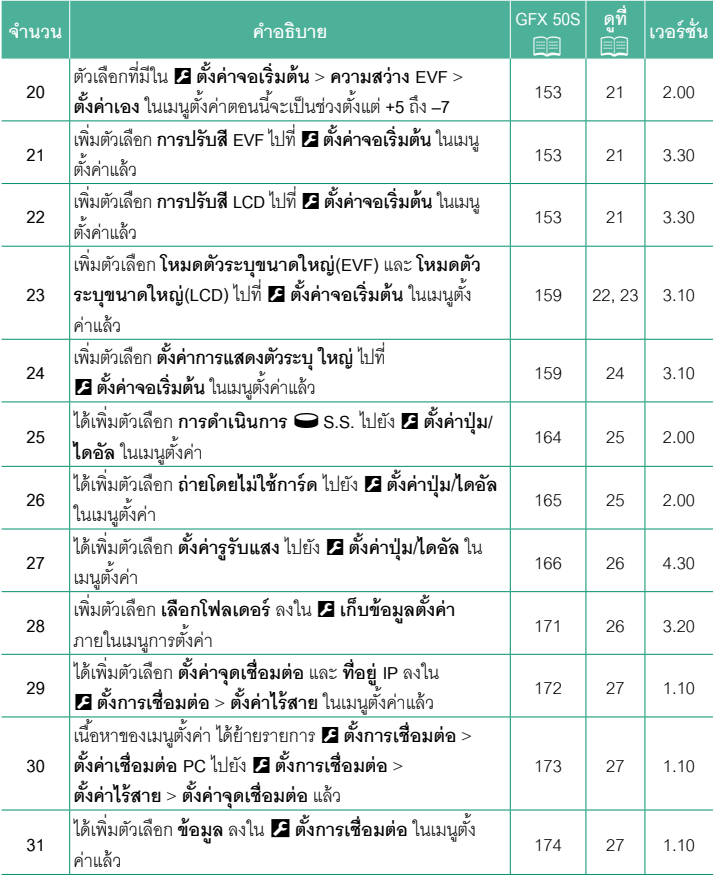

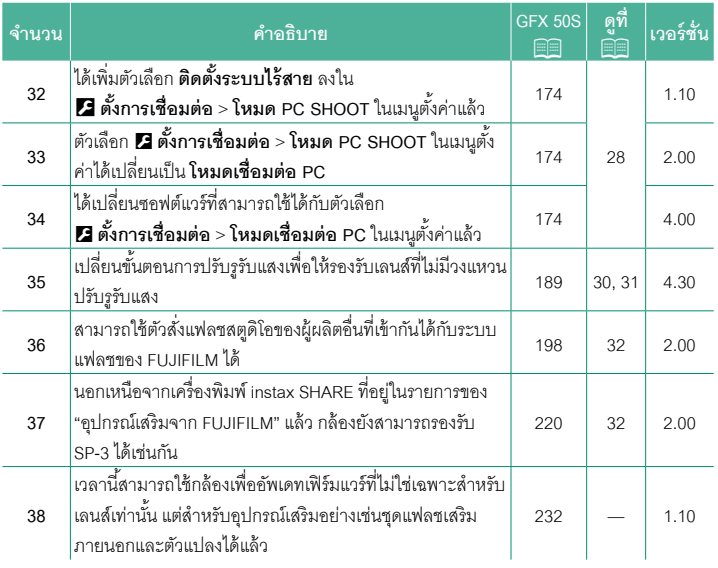

### **ความเปลี่ยนแปลงและสิ่งใหม่ๆ**

ความเปลี่ยนแปลงและสิ่งใหม่ๆจะเป็นดังนี ้

<span id="page-5-0"></span>**GFX 50S ค่มือผ ู ้ใช้ ู :** P **7 เวอร์ชั่น 3.00 ปุ่ ม Drive**

การกดปุ่ ม Drive จะแสดงตัวเลือกโหมดไดร์ฟต่อไปนี ้

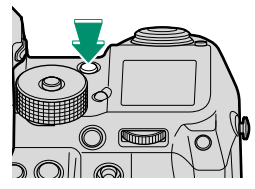

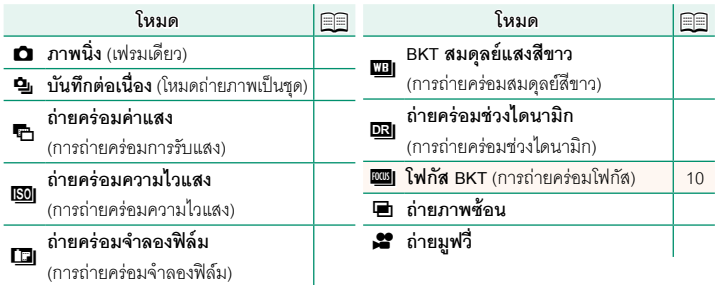

<span id="page-6-0"></span>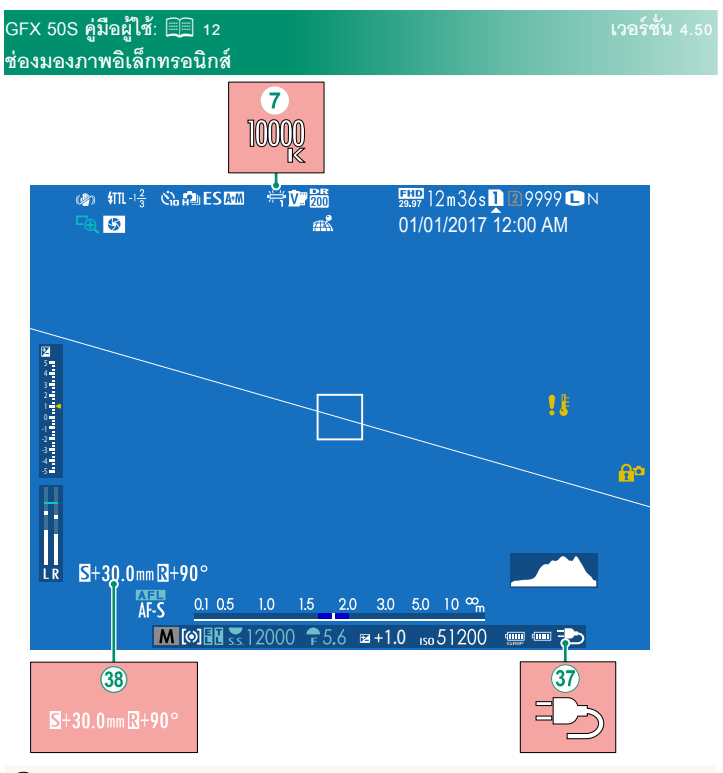

- $\widehat{\mathcal{O}}$  เมื่อเลือกอุณหภูมิสีไว้สำหรับสมดุลย์สีขาว (GFX 50S *คู่มือผู้ใช้* P 92) ค่าที่เลือกไว้จะ ปรากฏในหน้าจอ
- $\widehat{\mathfrak{A}}$  ขณะนี้กล้องแสดงไอคอนแหล่งจ่ายพลังงานภายนอกเมื่อใช้พลังงานผ่าน อะแดปเตอร์ ไฟฟ้ ากระแสสลับ AC-15V ซึ่งเป็นอุปกรณ์เสริม
- l หากติดตั้งเลนส์ T/S ไว้ปริมาณการเลื่อนและการหมุนจะแสดงขึ้น

### <span id="page-7-0"></span>**GFX 50S ค่มือผ ู ้ใช้ ู :** P**14 เวอร์ชั่น 4.50**

#### **จอภาพ LCD**

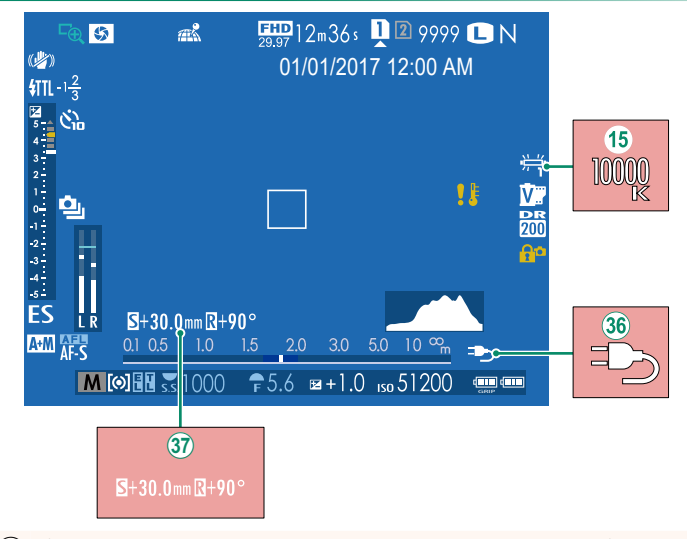

- O เมื่อเลือกอุณหภูมิสีไว้สําหรับสมดุลย์สีขาว (*GFX 50S คู่มือผู้ใช้*P 92) ค่าที่เลือกไว้จะ ปรากฏในหน้าจอ
- $|36\>$  ขณะนี้กล้องแสดงไอคอนแหล่งจ่ายพลังงานภายนอกเมื่อใช้พลังงานผ่าน อะแดปเตอร์ ไฟฟ้ ากระแสสลับ AC-15V ซึ่งเป็นอุปกรณ์เสริม
- $\widehat{\mathfrak{A}}$  หากติดตั้งเลนส์ T/S ไว้ ปริมาณการเลื่อนและการหมุนจะแสดงขึ้น

#### <span id="page-8-0"></span> $\overline{GFX}$  50S คู่มือผู้ใช้: 图 16 **16 ครับ 2.000 ครับ 2.00** ครับ 2.00 **การเลือกโหมดแสดงผล**

กดปุ่ ม **VIEW MODE** เพื่อสลับโหมดแสดงผลดังต่อไปนี ้

- E**สัญญาณตา**: การแนบดวงตาของคุณไว้ที่ช่องมอง ภาพจะทําให้ช่องมองภาพเปิดและจอภาพ LCD ปิด; การ เลื่อนดวงตาของคุณออกจะทําให้ช่องมองภาพปิดและ จอภาพ LCD เปิด
- **เฉพาะ EVF**: ช่องมองภาพเปิด จอภาพ LCD ปิด
- **เฉพาะ LCD**: จอภาพ LCD เปิด ช่องมองภาพปิด

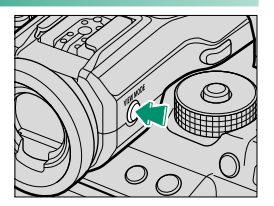

- **เฉพาะ EVF +** E: การแนบดวงตาของคุณไว้ที่ช่องมองภาพจะทําให้ช่องมองภาพเปิด การ เลื่อนดวงตาออกจะทําให้ช่องมองภาพปิด จอภาพ LCD ยังคงปิดอยู่
- E**เซนเซอร์ตา + จอแสดงภาพ LCD**: การแนบตาของคุณไว้ที่ช่องมองภาพในระหว่างที่ ถ่ายภาพ ทําให้ช่องมองภาพเปิด แต่จอภาพ LCD ใช้สําหรับแสดงภาพเมื่อคุณเลื่อนดวงตา ออกจากช่องมองภาพหลังจากที่ถ่ายภาพ

#### <span id="page-9-0"></span>**GFX 50S คู่มือผู้ใช้**: 图 19 **CD 2006 ครับ ซึ่ง เวอร์ชั่น** 4.50 **การกําหนดค่าสัญลักษณ์มาตรฐาน**

การเลือกรายการที่แสดงในจอแสดงผลสัญลักษณ์มาตรฐาน:

**1 แสดงสัญลักษณ์มาตรฐาน**

กดปุ่ ม **DISP/BACK** จนกว่าสัญลักษณ์มาตรฐานจะแสดงขึ้น

**2 เลือก แสดงค่าที่ตั้งไว้** เลือก D**ตั้งค่าจอเริ่มต้น** > **แสดงค่าที่ตั้งไว้**ในเมนูตั้งค่า

#### **3 เลือกรายการ**

ไฮไลท์รายการแล้วกด **MENU/OK** เพื่อเลือกหรือยกเลิกการเลือก

- ตารางกรคบ
- ELECTRONIC LEVEL
- เฟรมโฟกัส
- แสดงระยะ AF
- แสดงระยะ MF
- ฮิสโตแกรม
- เตือนส่วนไฮไลต์ในไลฟ์ วิว
- โหมดถ่ายภาพ
- รูรับแสง/ชัตเตอร์/ISO
- ข้อมูลที่พื้นหลัง
- Expo. Comp. (เลข)
- Expo. Comp. (ระดับ)
- โหมดโฟกัส
- วัดแสง
- ชนิดชัตเตอร์
- แฟลช

#### **4 บันทึกการเปลี่ยนแปลง**

- กด **DISP/BACK** เพื่อบันทึกการเปลี่ยนแปลง
- **5 ออกจากเมนู**

กด **DISP/BACK** ตามต้องการเพื่อออกจากเมนูแล้วกลับไปยังจอแสดงผลการถ่ายภาพ

- โหมดต่อเนื่อง
- โหมดป้ องกันภาพสั่นไหว
- โหมดหน้าจอสัมผัส
- สมดุลย์สีขาว
- จําลองฟิล์ม
- ช่วงไดนามิก
- ค่าการชิฟท์ของเลนส์ T/S
- ค่าการหมุนของเลนส์ T/S
- จํานวนภาพที่เหลือ
- ขนาดภาพ/คุณภาพ
- โหมดมูฟวี่ & เวลาบันทึก
- โหมดฟอร์แมต <sup>35</sup>มม
- ระดับไมโครโฟน
- ระดับแบตเตอรี่
- เส้นกรอบการจัดเฟรม

<span id="page-10-0"></span>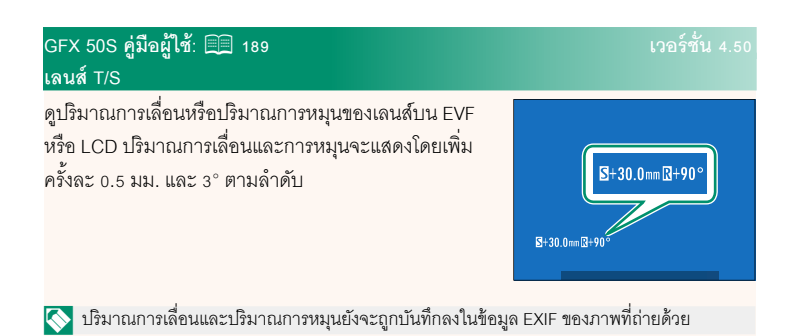

#### <span id="page-11-0"></span> $\overline{GFX}$  50S คู่มือผู้ใช้: 图 69 **1 ธันวา 2 อ.ค. 2 อ.ค. 2 อ.ค. 2 อ.ค. 2 อ.ค. 2 อ.ร์ชั่น** 4.00 **การเลือกจุดโฟกัส**

#### **การเช็คโฟกัส**

หากต้องการซูมเข้าบนพื ้นที่โฟกัสปัจจุบันเพื่อให้ได้โฟกัสที่คมชัด ให้กดปุ่มควบคุมที่ได้กำหนดซูมโฟกัสไว้ (ที่ค่าเริ่มต้น ปุ่มตรงกลาง ของแป้ นหมุนเลือกคําสั่งด้านหลัง) กดปุ่ มควบคุมอีกครั้งเพื่อยกเลิก การซูม

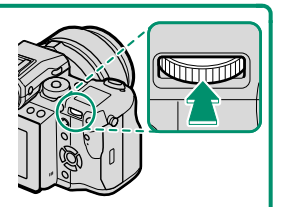

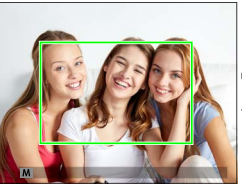

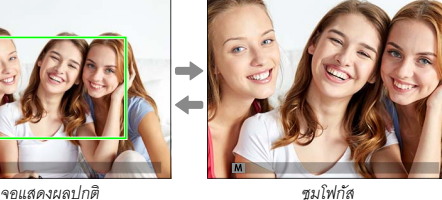

 $\blacklozenge$  ในโหมดโฟกัส **S** ปรับซูมได้โดยการหมุนแป้นหมุนเลือกคำสั่งด้านหลัง เลือกพื้นที่โฟกัสโดยใช้ไม้ โฟกัสในระหว่างการซูมโฟกัสได้ไม่สามารถซูมโฟกัสได้ในโหมด **C** หรือเมื่อเปิด G**ตั้งค่า AF/ MF** > **PRE-AF** หรือเลือกตัวเลือกอื่นที่ไม่ใช่ **to** จุดเดียว สำหรับ ออโต้โฟกัส

หากต้องการกําหนดซูมโฟกัสไปที่ปุ่ มควบคุม ให้เลือก **เช็คโฟกัส** สําหรับ D**ตั้งค่าปุ่ ม/ไดอัล** > **ตั้งฟังก์ชั่น(Fn)**

#### <span id="page-12-0"></span>**GFX 50S ค่มือผ ู ้ใช้ ู :** P **73 เวอร์ชั่น 4.00 การเช็คโฟกัส**

### **ซูมโฟกัส**

หากเลือก **เปิ ด** สําหรับ G**ตั้งค่า AF/MF** > **เช็คโฟกัส** กล้องจะซูมเข้าโดยอัตโนมัติในพื ้นที่ โฟกัสที่เลือกเมื่อหมุนวงแหวนโฟกัส

N หากเลือก **มาตรฐาน** หรือ**ไฮไลท์ที่โฟกัสชัดสุด** สําหรับ <sup>G</sup>**ตั้งค่า AF/MF** > **ระบบช่วย MF** สามารถปรับซูมโดยการหมุนแป้ นหมุนเลือกคําสั่งด้านหลัง เลือกพื ้นที่โฟกัสโดยใช้ไม้โฟกัสใน ระหว่างการซูมโฟกัสได้

#### <span id="page-13-0"></span>**GFX 50S ค่มือผ ู ้ใช้ ู :** P **74 เวอร์ชั่น 4.00 ความไวแสง**

ปรับความไวแสงของกล้อง

กดปล่อยล็อกแป้ นหมุนความไวแสง หมุนแป้ นหมุนไปยัง การตั้งค่าที่ต้องการแล้วกดปล่อยอีกครั้งเพื่อล็อกแป้ นหมุน ให้เข้าที่

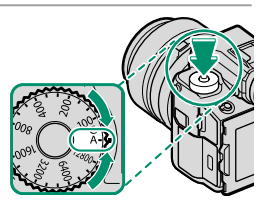

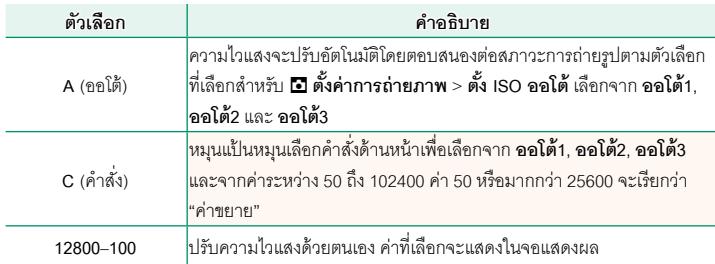

#### **การปรับความไวแสง**

สามารถใช้ค่าที่สูงกว่าเพื่อลดภาพสั่นไหวเมื่อแสงสว่างน้อย ขณะที่ค่าที่ตํ่ากว่าจะช่วยให้ความเร็วชัตเตอร์ ช้าลงหรือรูรับแสงกว้างขึ้นในที่ที่มีแสงสว่างจ้า; อย่างไรก็ตาม โปรดทราบว่าอาจมีรอยจุดปรากฏบนภาพ ที่ถ่ายด้วยความไวแสงสูง

<span id="page-14-0"></span>ทุกครั้งที่กดปุ่ มชัตเตอร์กล้องจะถ่ายภาพเป็นชุด ซึ่งจะมีโฟกัสที่แตกต่างกันไปในแต่ละภาพ สามารถเลือกจํานวนภาพ, ปริมาณการเปลี่ยนโฟกัสในแต่ละภาพ และช่วงเวลาระหว่างภาพได้ด้วย  $\Xi$  ตั้งค่าการถ่ายภาพ > โฟกัส BKT ( $\Xi$  [15\)](#page-19-0)

**GFX 50S ค่มือผ ู ้ใช้ ู :** P **82 เวอร์ชั่น 4.00 ถ่ายภาพต่อเนื่อง (โหมดถ่ายภาพต่อเนื่องเป็ นชุด)**

<span id="page-14-1"></span>กดปุ่ มไดร์ฟแล้วเลือก I **บันทึกต่อเนื่อง** กล้องจะถ่ายภาพเมื่อกดปุ่ มชัตเตอร์การถ่ายภาพจะ สิ ้นสุดเมื่อปล่อยปุ่ มชัตเตอร์หรือเมื่อการ์ดหน่วยความจําเต็ม

 $\fbox{O}\,$  หากจำนวนไฟล์ถึง 999 ภาพก่อนการถ่ายรูปจะเสร็จสิ้น ภาพที่เหลือจะถูกบันทึกไปยังโฟลเดอร์ ใหม่

ถ่ายภาพต่อเนื่องเป็นชุดอาจไม่เริ่มถ่ายภาพหากพื ้นที่ที่ใช้งานได้ในหน่วยความจําไม่เพียงพอ

อัตราเฟรมจะแตกต่างกันตามตัวแบบ ความเร็วชัตเตอร์ความไวแสงและโหมดโฟกัส อัตราเฟรม ้ คาจช้าและเวลาในการบันทึกคาจเพิ่มขึ้นเมื่อถ่ายภาพมากขึ้น กล้องคาจยิงหรือไม่ยิงแฟลช ทั้งนี้ขึ้น อยู่กับสภาพการถ่ายภาพ

#### <span id="page-15-0"></span> $\overline{GFX}$  50S คู่มือผู้ใช้: 图 88 *bid by the bid by the bid by the bid by the bid by the bid by the bid by the bid by the bid by the bid by the bid by the bid by the bid by the bid by the bid by the bid by the bid by th* **จําลองฟิ ล์ม**

จําลองเอฟเฟกต์ชนิดต่างๆของฟิล์ม รวมทั้งขาวดํา (โดยมีหรือไม่มีฟิลเตอร์สี) เลือกสีตามตัว แบบและความคิดสร้างสรรค์ของคุณ

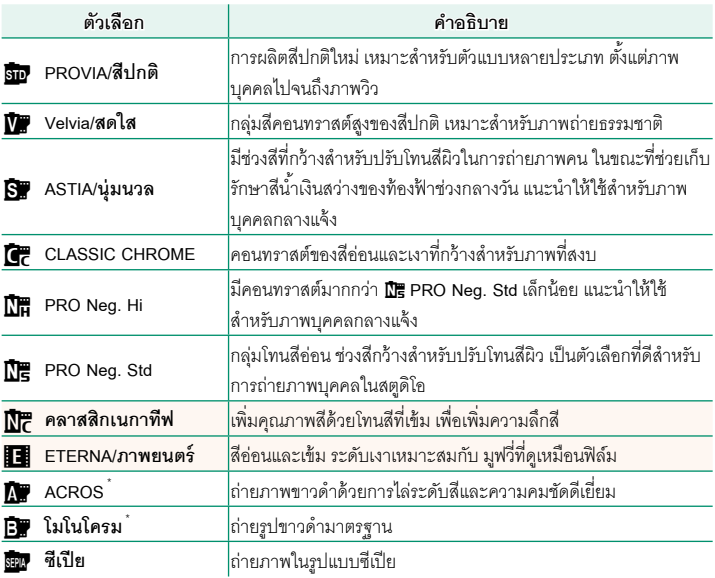

\* ใช้ได้กับฟิลเตอร์สีเหลือง (**Ye**), แดง (**R**) และเขียว (**G**) ซึ่งจะช่วยเพิ่มความเข้มของสีเทาตามสีสันตรง ข้ามกับสีที่เลือก ฟิลเตอร์สีเหลือง (**Ye**) จะเพิ่มความเข้มสีม่วงและสีนํ ้าเงิน ส่วนฟิลเตอร์สีแดง (**R**) จะ เพิ่มความเข้มสีนํ ้าเงินและสีเขียว ฟิลเตอร์สีเขียว (**G**) จะเพิ่มความเข้มสีแดงและนํ ้าตาล รวมถึงโทนสีผิว ทําให้เป็นตัวเลือกที่เหมาะสําหรับถ่ายภาพบุคคล

#### <span id="page-16-0"></span>**GFX 50S ค่มือผ ู ้ใช้ ู :** P **89 เวอร์ชั่น 4.00 เอฟเฟกต์ผิวเนียน**

#### ผิวเรียบเนียน

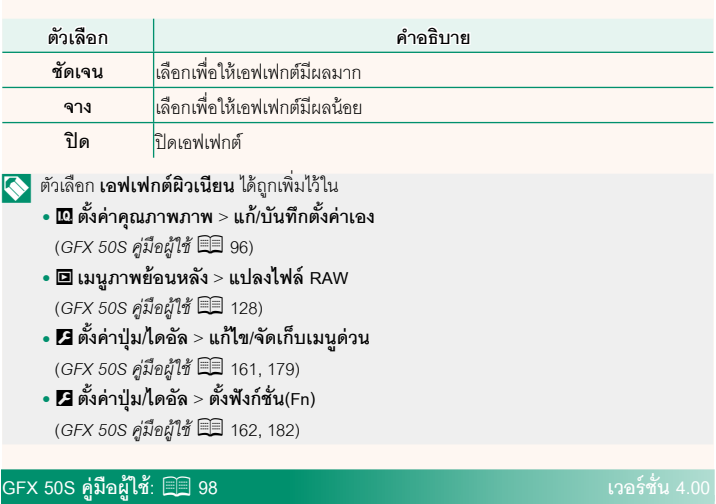

# <span id="page-16-1"></span>**AF-S สําหรับที่แสงน้อย**

การเลือก **เปิ ด** จะเพิ่มเวลาการเปิดรับแสงของ AF สําหรับที่แสงน้อย ทําให้สามารถโฟกัสได้เร็ว ขึ้นเมื่อสภาพแสงไม่ดี

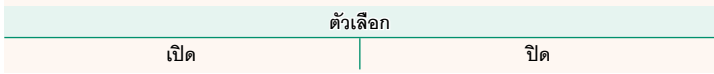

#### <span id="page-17-0"></span> $\overline{GFX}$  50S คู่มือผู้ใช้: 图 100 **bidge of the contract of the contract of the contract of the contract of the contract of the contract of the contract of the contract of the contract of the contract of the contract of ตั้งค่าตรวจจับใบหน้า/ตา**

ระบบตรวจหาใบหน้าอัจฉริยะจะตั้งโฟกัสและการรับแสง สําหรับใบหน้าบุคคลไม่ว่าจะอยู่ตําแหน่งใดในเฟรม ซึ่ง เป็นการป้ องกันกล้องจับโฟกัสไปที่พื ้นหลังในภาพกลุ่มบุคคล เลือกสําหรับการถ่ายภาพที่เน้นตัวแบบที่เป็นบุคคล ระบบ สามารถตรวจหาใบหน้าได้ด้วยกล้องในแนวตั้งหรือแนวนอน ถ้าตรวจหาใบหน้าได้แล้ว ระบบจะระบุใบหน้าด้วยกรอบสี

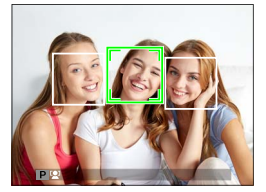

เขียว ถ้ามีมากกว่าหนึ่งใบหน้าในเฟรม กล้องจะเลือกใบหน้าที่อยู่ใกล้ศูนย์กลางที่สุด ใบหน้า อื่นๆจะถูกระบุด้วยกรอบสีขาว คุณยังสามารถเลือกได้ว่ากล้องจะตรวจหาและโฟกัสดวงตาเมื่อ เปิดโฟกัสใบหน้าคัจจริยะหรือไม่ เลือกจากตัวเลือกต่อไปนี้:

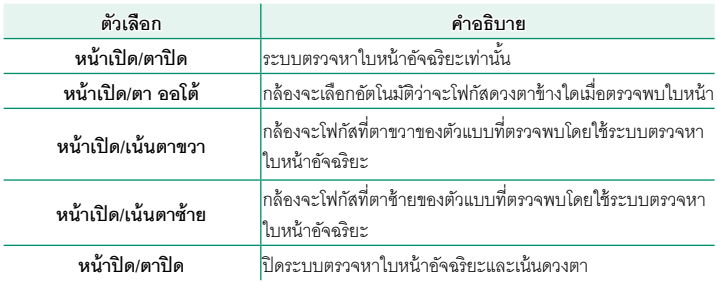

 $\left( \widehat{\mathbf{Q}} \right)$  ในบางโหมด กล้องอาจตั้งค่าการรับแสงสำหรับทั้งเฟรม แทนที่จะเป็นบุคคล

ถ้าตัวแบบเคลื่อนไหวในขณะที่กดปุ่มชัตเตอร์ ใบหน้าอาจไม่อยู่ในตำแหน่งที่มีการระบุด้วยกรอบสี เขียวเมื่อถ่ายภาพ

#### Nใบหน้าที่ถูกเลือกโดยกล้องจะระบุด้วยกรอบสีเขียว

ถ้ามีมากกว่าหนึ่งใบหน้าในเฟรม กล้องจะเลือกใบหน้าที่อยู่ใกล้ศูนย์กลางที่สุด; ใบหน้าอื่นๆจะถูก ระบุด้วยกรอบสีขาว

หากวัตถุที่เลือกออกจากเฟรมภาพไป กล้องจะรอให้วัตถุกลับมาในระยะเวลาที่ตั้งไว้และบางครั้ง อาจปรากฏกรอบสีเขียวขึ้นมาในตําแหน่งที่ไม่มีใบหน้าใด

ขึ้นอยู่กับสภาวะการถ่ายรูป การตรวจหาใบหน้าอาจหยุดเมื่อถ่ายภาพต่อเนื่องเป็นชุด

การระบุใบหน้าของกล้องสามารถทําได้ทั้งในการถ่ายภาพแนวตั้งหรือการถ่ายภาพแนวนอน

ถ้ากล้องไม่สามารถตรวจหาดวงตาของตัวแบบได้เพราะถูกบดบังโดยเส้นผม แว่นตา หรือวัตถุอื่น กล้องจะโฟกัสใบหน้าแทน

นอกจากนี ้ยังสามารถเข้าถึงตัวเลือกการตรวจจับใบหน้า/ตาผ่านทางลัดได้

#### <span id="page-19-0"></span>**GFX 50S ค่มือผ ู ้ใช้ ู :** P **106 เวอร์ชั่น 4.00 โฟกัส BKT**

เลือกจากโหมดการถ่ายคร่อมโฟกัส **ออโต้**และ **ตั้งค่าเอง**

• **ตั้งค่าเอง**: ในโหมด **ตั้งค่าเอง** ให้คุณเลือกดังต่อไปนี ้

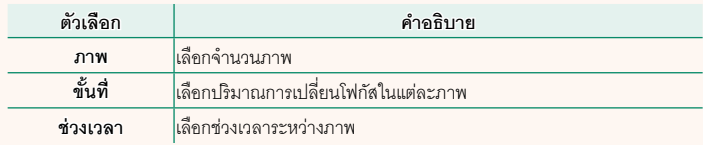

#### **โฟกัสและภาพ/ขั้นที่**

ความเกี่ยวข้องระหว่างโฟกัสกับตัวเลือกที่เลือกสําหรับ **ภาพ** และ **ขั้นที่**แสดงอยู่ในภาพประกอบ

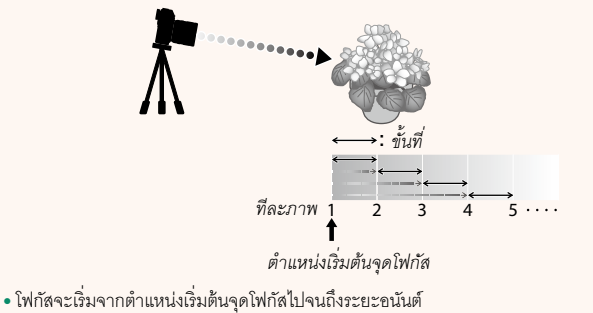

- ค่าของ **ขั้นที่** ที่น้อยจะส่งผลให้เกิดการเปลี่ยนแปลงโฟกัสเล็กน้อย ค่าที่มากขึ้นจะส่งผลต่อการ เปลี่ยนแปลงที่มากขึ้น
- โดยไม่ขึ้นอยู่กับตัวเลือกที่เลือกสําหรับ **ภาพ** การถ่ายรูปจะสิ ้นสุดลงเมื่อโฟกัสไปถึงระยะอนันต์

### • **ออโต้**: ในโหมด **ออโต้**กล้องจะคํานวณ **ภาพ** และ **ขั้นที่** โดยอัตโนมัติ

- **1** เลือก A**ตั้งค่าการถ่ายภาพ** ในเมนูถ่ายรูป จากนั้นไฮไลท์**โฟกัส BKT** แล้วกด **MENU/OK**
- **2** เลือก **ออโต้**แล้วเลือก **ช่วงเวลา** มุมมองภาพผ่านเลนส์จะปรากฏขึ้น
- **3** โฟกัสไปที่จุดที่ใกล้ที่สุดของตัวแบบแล้วกด **MENU/OK** ระยะโฟกัสที่เลือกจะปรากฏขึ้นเป็น **A** บน สัญลักษณ์ระยะโฟกัส **´Ênµ»<sup>B</sup> ´Ênµ**

Nคุณสามารถเลือกช่วงโฟกัสเดียวกันได้โดยโฟกัสไปที่จุดที่ไกลที่สุดของตัวแบบก่อน

**4** โฟกัสไปที่จุดที่ไกลที่สุดของตัวแบบแล้วกด **DISP/BACK** ระยะโฟกัสที่เลือก (**B**) และช่วงโฟกัส (**A** ถึง **B**) จะ ปรากฏบนสัญลักษณ์ระยะโฟกัส **´Ênµ»<sup>A</sup> ´Ênµ**

Nแทนที่จะกดปุ่ ม **DISP/BACK** คุณสามารถกด **MENU/OK** แล้วเลือก **<sup>A</sup>** อีกครั้ง

**5** ถ่ายรูป

กล้องจะคํานวณค่าสําหรับ **ภาพ** และ **ขั้นที่** โดย อัตโนมัติจํานวนเฟรมจะปรากฏในจอแสดงผล

 $\blacklozenge$  **สามารถกำหนด การตั้งค่าโฟกัส BKT** ไปยังปุ่มพังก์ชันได้ (GFX 50S คู่มือผู้ใช้ E 162, 182)

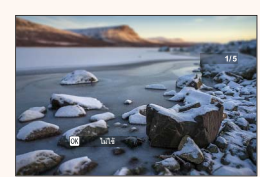

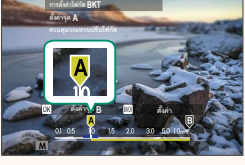

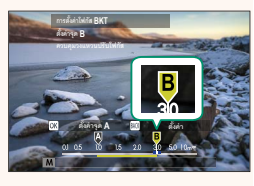

#### <span id="page-21-0"></span> $\overline{GFX}$  50S คู่มือผู้ใช้: 图 109 *CFX 50S ค***ู่มือผู้ใช้: 9 คู่ 109 การลดความสั่นไหว**

เลือก **เปิ ด** เพื่อลดการกะพริบในภาพและในหน้าจอเมื่อถ่ายภาพภายใต้แสงไฟฟลูออเรสเซนต์ และแหล่งแสงอื่นๆ ที่คล้ายกัน

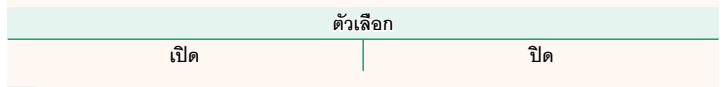

 $\textcircled{1}$  การเปิดใช้ลดการกะพริบจะเป็นการปิดชัตเตอร์อิเล็กทรอนิกส์และเวลาที่ใช้ในการบันทึกภาพจะ เพิ่มขึ้น

#### <span id="page-21-1"></span> $\bullet$  **GFX 50S คู่มือผู้ใช้**: 图 111 **12 ธันนี้ 10 ธันนี้ 10 ธันนี้ 10 ธันนี**้ 13.30 **โหมดฟอร์แมต 35 มม**

การเปิดใช้A **ตั้งค่าการถ่ายภาพ** > **โหมดฟอร์แมต 35 มม** ในเมนูถ่ายรูปจะตั้งค่ามุมของภาพเป็น 35 มม.; การ เปลี่ยนแปลงจะแสดงให้เห็นในหน้าจอ

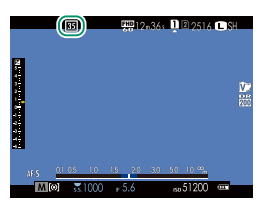

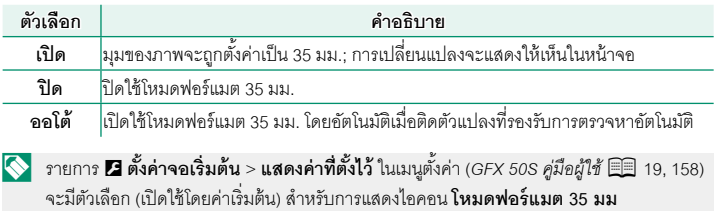

รายการ H**ตั้งค่าคุณภาพภาพ** > **ขนาดภาพ** ในเมนูถ่ายรูปจะถูกตั้งค่าคงที่ไว้ที่O**3 : 2**

สามารถกําหนด **โหมดฟอร์แมต 35 มม** ไปยังปุ่ มฟังก์ชันได้ (*GFX 50S คู่มือผู้ใช้*P 162, 182)

<span id="page-22-0"></span> $\overline{GFX}$  50S คู่มือผู้ใช้: 图 120 **จอแสดงผลการเล่น**

เนื ้อหาส่วนนี ้จะระบุไฟแสดงสถานะที่อาจแสดงขึ้นระหว่างการเล่น

O เพื่อวัตถุประสงค์สําหรับเป็นภาพประกอบ จอแสดงผลจะแสดงโดยไฟแสดงสถานะสว่างทั้งหมด

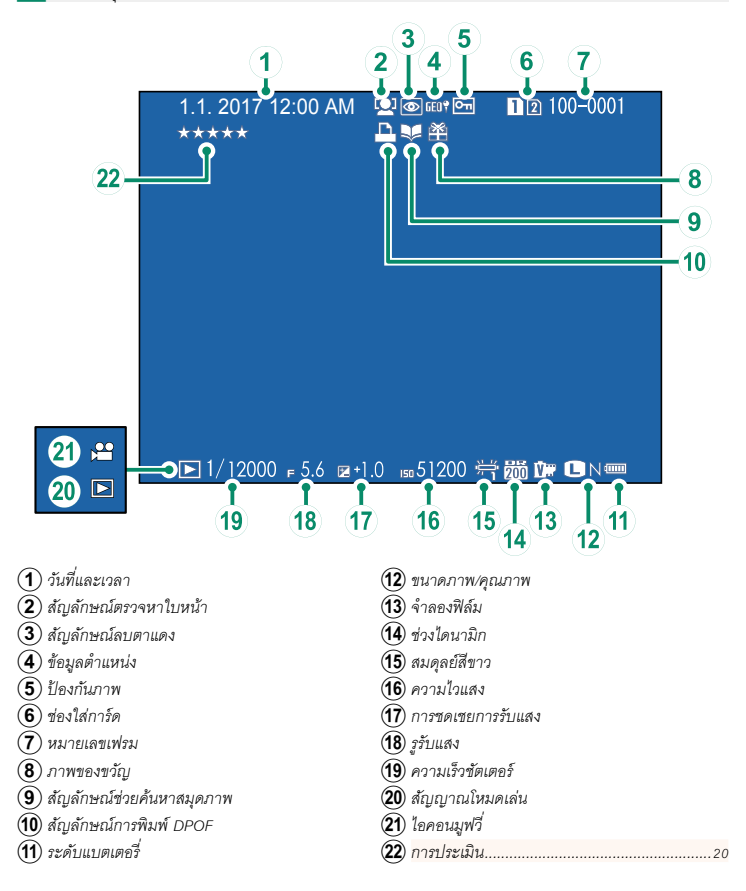

#### <span id="page-23-0"></span>**GFX 50S ค่มือผ ู ้ใช้ ู :** P **121 เวอร์ชั่น 4.00 ปุ่ ม DISP/BACK**

ปุ่ ม **DISP/BACK** ควบคุมจอแสดงผลของไฟแสดงสถานะ

ระหว่างการเล่น

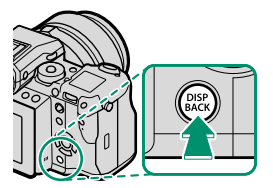

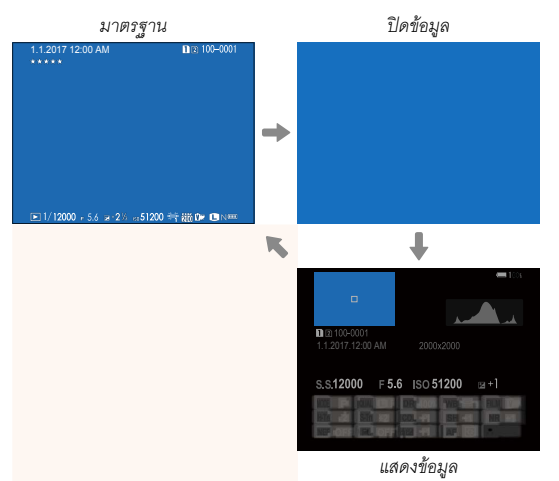

#### **จอแสดงข้อมูล**

ในจอแสดงข้อมูล คุณสามารถกดตัวเลือกขึ้นเพื่อสลับหน้าจอแสดงผลชุดข้อมูลและฮิสโตแกรม

#### **ชื่นชอบ: การให้คะแนนภาพ**

สามารถให้คะแนนภาพได้ผ่านรายการ **การประเมิน** ในเมนูเล่น

#### <span id="page-24-1"></span>**GFX 50S ค่มือผ ู ้ใช้ ู :** P **130 เวอร์ชั่น 3.30 ลบพร้อมกัน(ช่องRAW1/JPG2)**

การถ่ายภาพโดยเลือก **RAW / JPEG** ไว้สําหรับ D**เก็บข้อมูลตั้งค่า** > **ตั้งค่าช่องการ์ด(ภาพ นิ่ง)**จะสร้างสําเนาภาพขึ้นมาสองภาพ เลือกว่าการลบไฟล์ภาพ RAW จะเป็นการลบสําเนาภาพ JPEG ด้วยหรือไม่

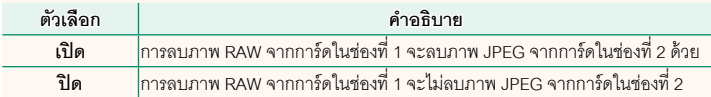

#### **GFX 50S ค่มือผ ู ้ใช้ ู :** P **136 เวอร์ชั่น 4.00 การประเมิน**

<span id="page-24-0"></span>ให้คะแนนภาพโดยใช้ดาว

**1** เลือก **การประเมิน** ในเมนูการเล่น

**2** หมุนแป้ นหมุนเลือกคําสั่งด้านหน้าเพื่อเลือกรูปภาพและแป้ นหมุนเลือกคําสั่งด้านหลังเพื่อ เลือกคะแนนตั้งแต่ 0 ถึง 5 ดาว (" $\bigstar$ ")

 $\blacklozenge$ ปุ่มตัวเลือกสามารถใช้แทนแป้นหมุนเลือกคำสั่งด้านหน้าเพื่อเลือกรูปภาพได้

ข้อความการให้คะแนนยังสามารถแสดงได้โดยกดปุ่ ม **Fn5** ในการเล่นแบบเฟรมเดียว เก้าเฟรม หรือ หนึ่งร้อยเฟรม

ใช้การควบคุมแบบสัมผัสเพื่อซูมเข้าหรือออก

#### <span id="page-25-0"></span>**GFX 50S ค่มือผ ู ้ใช้ ู :** P **153 เวอร์ชั่น 2.00 ความสว่าง EVF**

ปรับความสว่างของจอแสดงผลในช่องมองภาพอิเล็กทรอนิกส์เลือก **ตั้งค่าเอง** เพื่อเลือกจาก 13 ตัวเลือก ตั้งแต่ +5 (สว่าง) ถึง –7 (มืด) หรือเลือก **ออโต้**สําหรับการปรับความสว่างอัตโนมัติ

<span id="page-25-2"></span><span id="page-25-1"></span>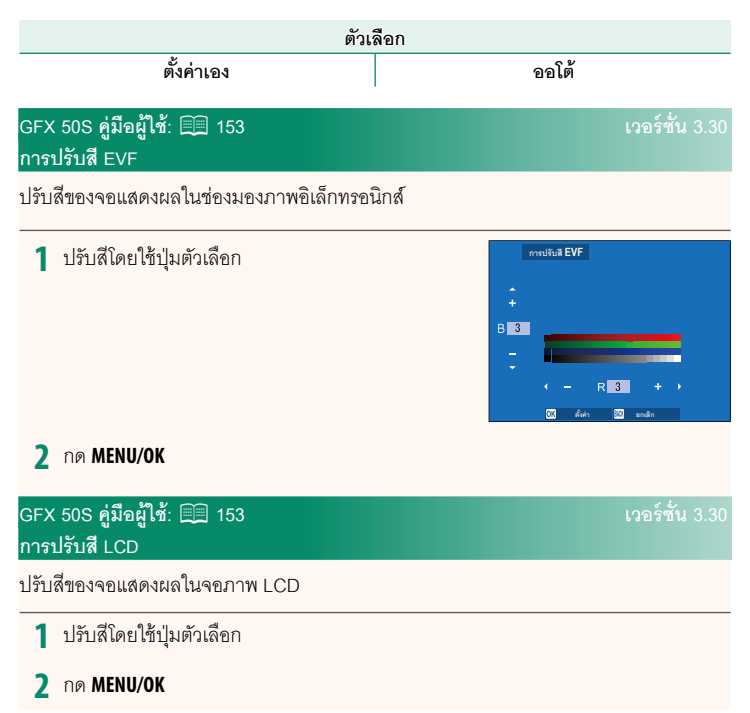

#### <span id="page-26-0"></span> $\overline{GFX}$  50S **คู่มือผู้ใช้**: 图 159 **ครับ ซึ่ง 2.10** ครับ ซึ่ง 2.10 **โหมดตัวระบุขนาดใหญ่(EVF)**

เลือก **เปิ ด** เพื่อแสดงตัวระบุขนาดใหญ่ในช่องมองภาพอิเล็กทรอนิกส์สามารถเลือกตัวระบุที่ แสดงได้ด้วย D **ตั้งค่าจอเริ่มต้น** > **ตั้งค่าการแสดงตัวระบุใหญ่**

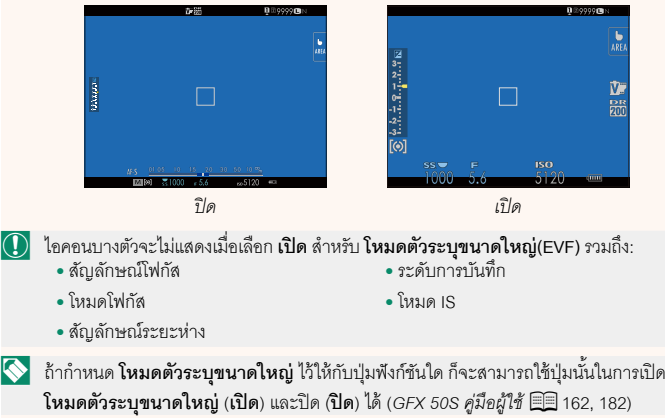

<span id="page-27-0"></span> $\overline{GFX}$  50S คู่มือผู้ใช้: 图 159 **159 ธันนาคม 2 พ.ศ. 2510 ธันนาคม 2 พ.ศ. 2510 ธันนาคม 3.10 โหมดตัวระบุขนาดใหญ่(LCD)**

เลือก **เปิ ด** เพื่อแสดงตัวระบุขนาดใหญ่ในจอภาพ LCD สามารถเลือกตัวระบุที่แสดงได้ด้วย D **ตั้งค่าจอเริ่มต้น** > **ตั้งค่าการแสดงตัวระบุใหญ่**

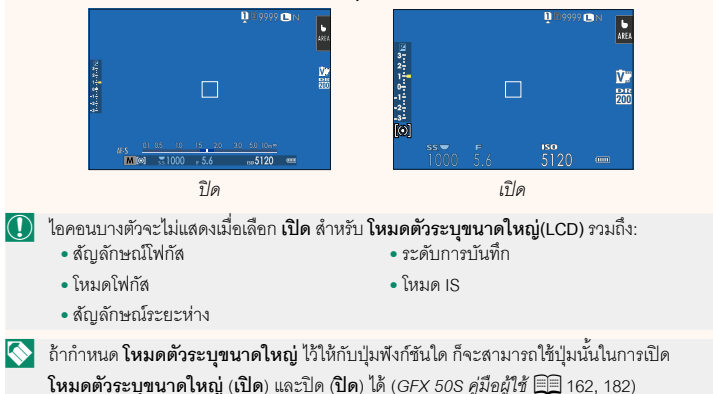

#### <span id="page-28-0"></span>**GFX 50S ค่มือผ ู ้ใช้ ู :** P **159 เวอร์ชั่น 3.10 ตั้งค่าการแสดงตัวระบุใหญ่**

เลือกตัวระบุที่แสดงเมื่อได้เลือก **เปิ ด** ไว้สําหรับ D**ตั้งค่าจอเริ่มต้น** > **โหมดตัวระบุขนาดใหญ่(EVF)** หรือ**โหมดตัวระบุขนาดใหญ่(LCD)**

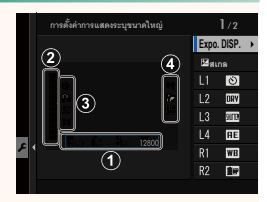

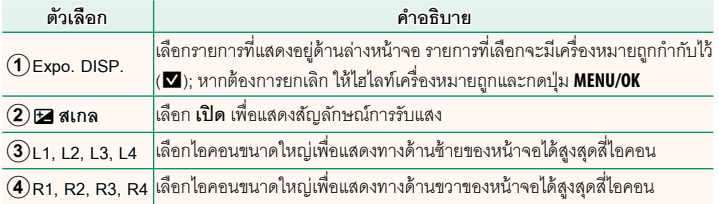

#### **GFX 50S ค่มือผ ู ้ใช้ ู :** P **164 เวอร์ชั่น 2.00 การดําเนินการ**o**S.S.**

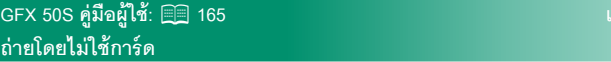

<span id="page-29-1"></span>เลือกว่าจะปล่อยชัตเตอร์ได้หรือไม่โดยที่ไม่มีการ์ดหน่วยความจําเสียบไว้ในกล้อง

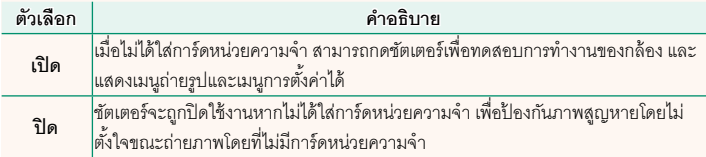

**ตัวเลือก เปิด ปิ ด**

<span id="page-29-0"></span>เลือก **ปิ ด** เพื่อปิดใช้การปรับละเอียดความเร็วชัตเตอร์โดยใช้แป้ นหมุนเลือกคําสั่ง

**GFX 50S ค่มือผ ู ้ใช้ ู :** P **165 เวอร์ชั่น 2.00**

#### <span id="page-30-0"></span>**GFX 50S ค่มือผ ู ้ใช้ ู :** P **166 เวอร์ชั่น 4.30 ตั้งค่ารูรับแสง**

### เลือกวิธีที่ใช้เพื่อปรับรูรับแสงเมื่อใช้เลนส์ที่ไม่มีวงแหวนปรับรูรับแสง

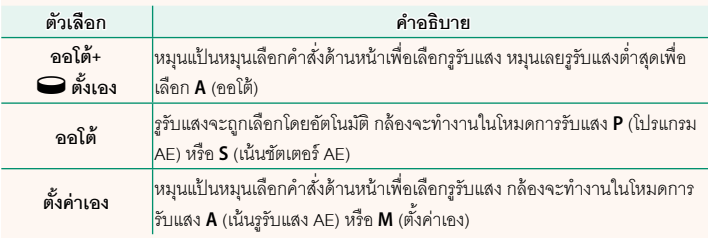

 $\blacklozenge$  สามารถกำหนดตัวเลือกนี้ให้กับปุ่มฟังก์ชันได้

### <span id="page-30-1"></span> $\bullet$  **GFX 50S คู่มือผู้ใช้**: 图 171 **โดยมี คู่มีอยู่ใช้** 8.20 **เลือกโฟลเดอร์**

สร้างโฟลเดอร์และเลือกโฟลเดอร์ที่จะใช้เพื่อจัดเก็บภาพที่ถ่ายต่อมา

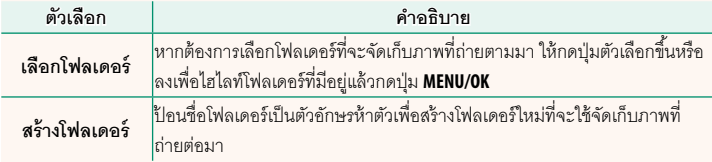

#### <span id="page-31-0"></span>**GFX 50S ค่มือผ ู ้ใช้ ู :** P **172, 173 เวอร์ชั่น 1.10 ตั้งค่าไร้สาย**

ปรับการตั้งค่าสําหรับการเชื่อมต่อไปยังเครือข่ายไร้สาย

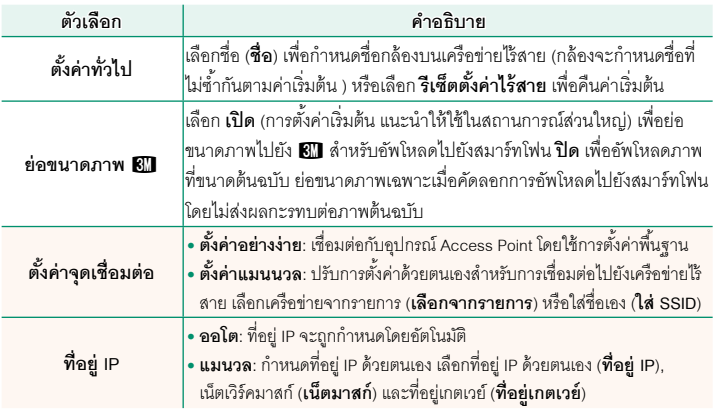

### $\bullet$  **GFX 50S คู่มือผู้ใช้**: 图 174 **เวอร์ชั่น** 1.10 **ข้อมูล**

<span id="page-31-1"></span>ดูที่อยู่ MAC ของกล้อง

### <span id="page-32-0"></span>**GFX 50S ค่มือผ ู ้ใช้ ู :** P **174 เวอร์ชั่น 4.00 โหมดเชื่อมต่อ PC**

### ปรับการตั้งค่าสําหรับการเชื่อมต่อไปยังคอมพิวเตอร์

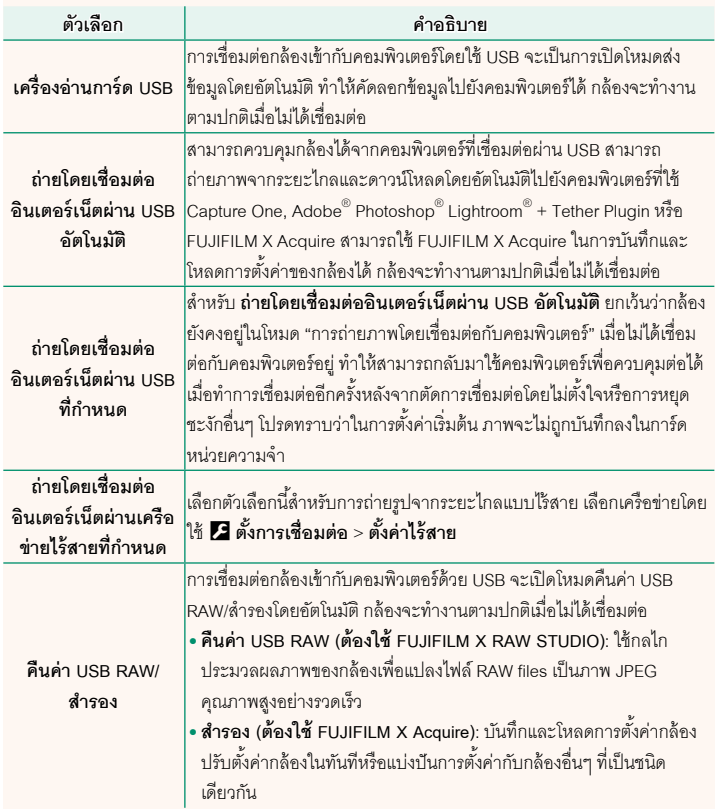

### O การตั้งค่า <sup>D</sup>**จัดการใช้พลังงาน** > **ตั้งปิ ดเอง**จะถูกนํามาใช้ด้วยระหว่างการถ่ายรูปโดยเชื่อมต่อ กับคอมพิวเตอร์เพื่อป้ องกันไม่ให้กล้องปิดโดยอัตโนมัติให้เลือก **ปิ ด** สําหรับ **ตั้งปิ ดเอง**  $\blacklozenge$ โปรดเยี่ยมชมเว็บไซต์ด้านล่างเพื่อเรียนรู้เพิ่มเติมหรือดาวน์โหลดซอฟต์แวร์คอมพิวเตอร์ต่อไปนี้: • **Capture One Express Fujifilm:** *https://www.captureone.com/products-plans/capture-one-express/fujifilm* • **Capture One Pro Fujifilm:** *https://www.captureone.com/explore-features/fujifilm* • **Adobe® Photoshop® Lightroom® + Tether Plugin:** *https://fujifilm-x.com/global/products/software/adobe-photoshop-lightroom-tether-plugin/* • **FUJIFILM X Acquire:** *https://fujifilm-x.com/products/software/x-acquire/* • **FUJIFILM X RAW STUDIO:**

*https://fujifilm-x.com/products/software/x-raw-studio/*

• **RAW FILE CONVERTER EX powered by SILKYPIX:**

*https://fujifilm-x.com/support/download/software/raw-file-converter-ex-powered-by-silkypix/*

<span id="page-34-0"></span>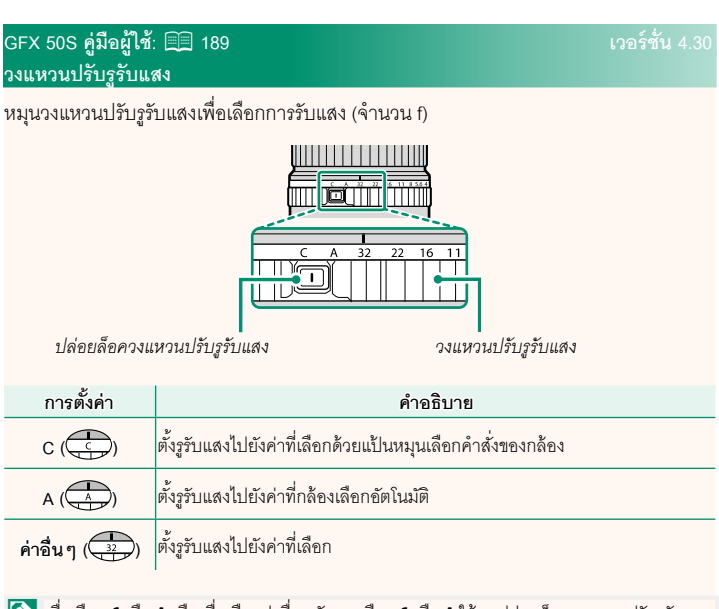

Nเพื่อเลือก **<sup>C</sup>** หรือ **<sup>A</sup>** หรือเพื่อเลือกค่าอื่นหลังจากเลือก **<sup>C</sup>** หรือ **<sup>A</sup>** ให้กดปล่อยล็อควงแหวนปรับรูรับแสง ขณะหมุนวงแหวนปรับรูรับแสง

## <span id="page-35-0"></span> $\overline{GFX}$  50S คู่มือผู้ใช้: 图 189 *CFX 50S ค***ู่มือผู้ใช้: 9 เวอร์ชั่น เลนส์ไม่มีวงแหวนปรับรูรับแสง**

สามารถเลือกวิธีที่ใช้เพื่อปรับรูรับแสงโดยใช้D**ตั้งค่าปุ่ ม/ ไดอัล** > **ตั้งค่ารูรับแสง** เมื่อเลือกตัวเลือกอื่นนอกเหนือ จาก **ออโต้**สามารถปรับรูรับแสงโดยใช้แป้ นหมุนเลือกคําสั่ง ด้านหน้า

 $\bigotimes$  การควบคุมรูรับแสงกำหนดค่าเริ่มต้นไปยังแป้นหมุนเลือกคำสั่งด้านหน้า แต่สามารถกำหนดใหม่ไป ยังแป้ นหมุนเลือกคําสั่งด้านหลัง โดยใช้D**ตั้งค่าปุ่ ม/ไดอัล** > **ตั้งแป้ นหมุนคําสั่ง**

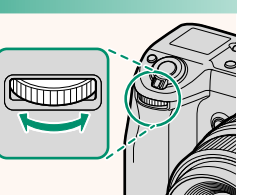

<span id="page-36-0"></span> $\bullet$  **GFX 50S คู่มือผู้ใช้**: 图 198 **ครับ ซึ่ง 2.00 การตั้งค่าแฟลช**

ี สามารถใช้ตัวสั่งแฟลชสตูดิโอของผู้ผลิตอื่นที่เข้ากันได้กับระบบแฟลชของ FUJIFILM ได้ สำหรับ ข้อมูลเพิ่มเติม โปรดดูเอกสารที่จัดมาให้พร้อมกับชุดแฟลชสตูดิโอ

<span id="page-36-1"></span>**GFX 50S ค่มือผ ู ้ใช้ ู :** P **220 เวอร์ชั่น 2.00 อุปกรณ์เสริมจาก FUJIFILM**

**เครื่องพิมพ์ instax SHARE SHARE**

**SP-1/SP-2/SP-3**: เชื่อมต่อผ่าน LAN ไร้สายเพื่อพิมพ์ภาพบนฟิล์ม instax

# **FUJIFILM**

### **FUJIFILM Corporation**

7-3, AKASAKA 9-CHOME, MINATO-KU, TOKYO 107-0052, JAPAN

https://fujifilm-x.com

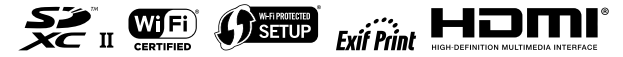